## 節能資料系統操作者手冊

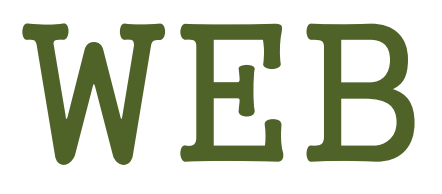

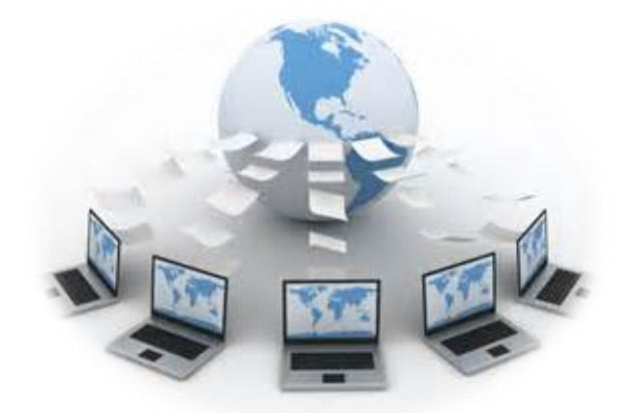

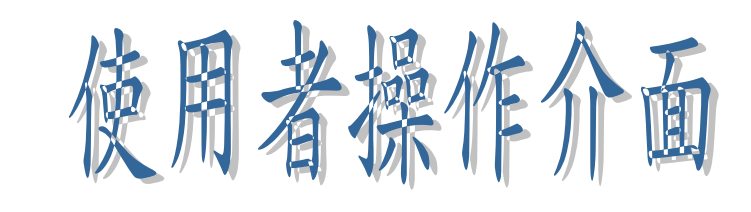

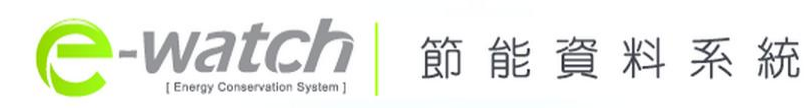

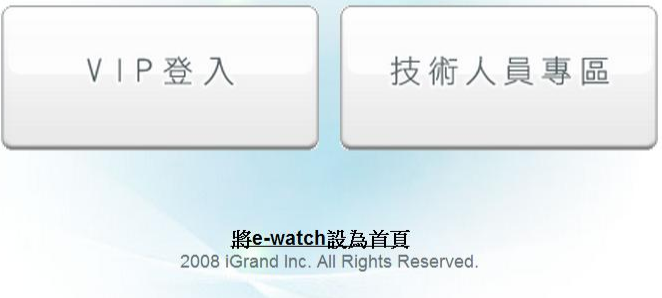

登入網址:<http://www.i-ewatch.com/>

## 目錄

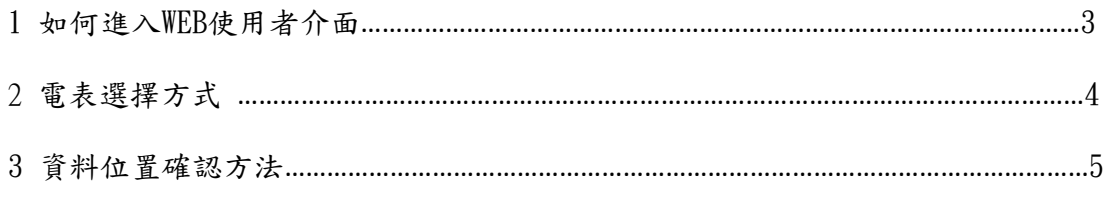

4 歷史資料查詢………………………………………………………………………………………………………….6

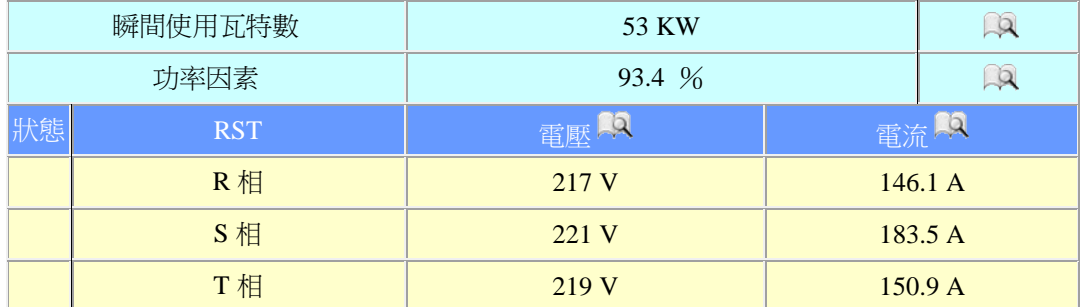

5 日用電量歷史資料查詢…………………………………………………..7、8、9

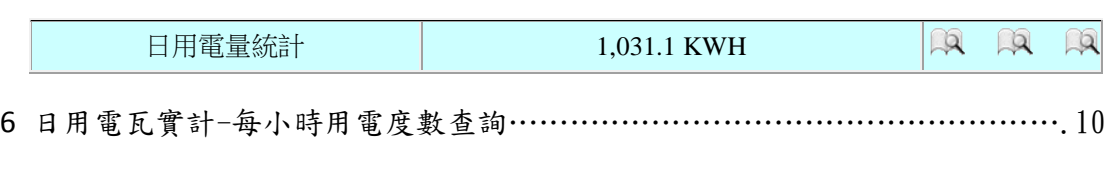

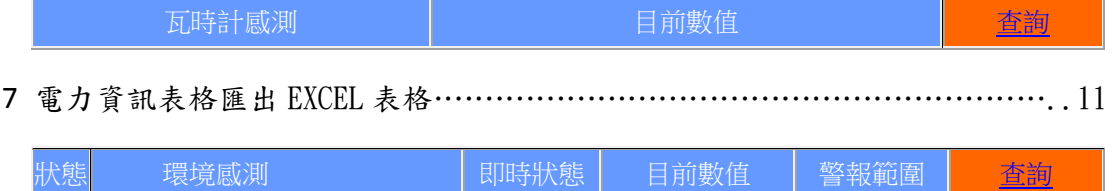

## 1 如何進入WEB使用者介面: > 首先請輸入以下網址: <http://www.i-ewatch.com/> 進入右側頁面: **e**-watch 節能資料系統 點選 VIP 登入 VIP登入 技術人員專區 **Ste-watch SL BLIKE**<br>2008 Kirand Inc. All Rights Reserved **CCUDOFOPFOOSLECE**  $-0.7 - h = 0.1$

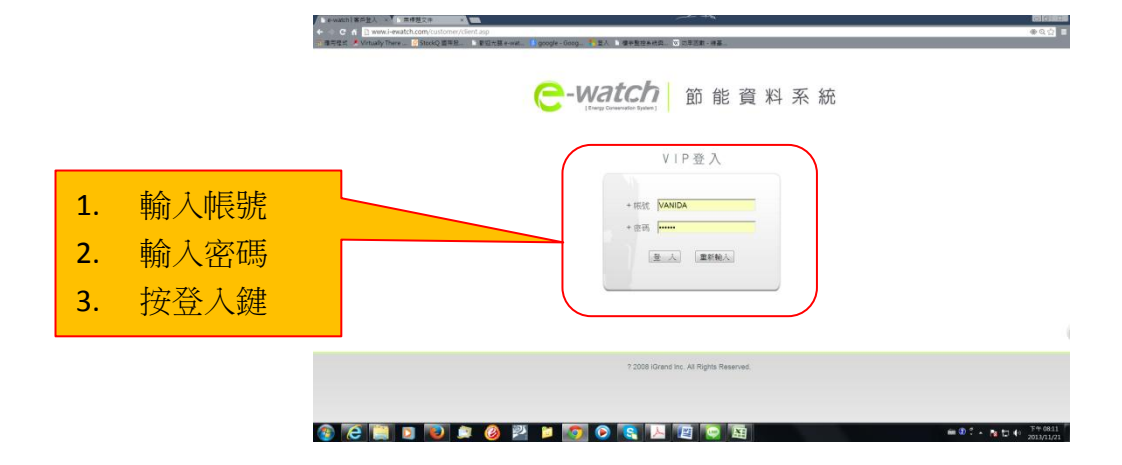

## 2 電表選擇方式 :

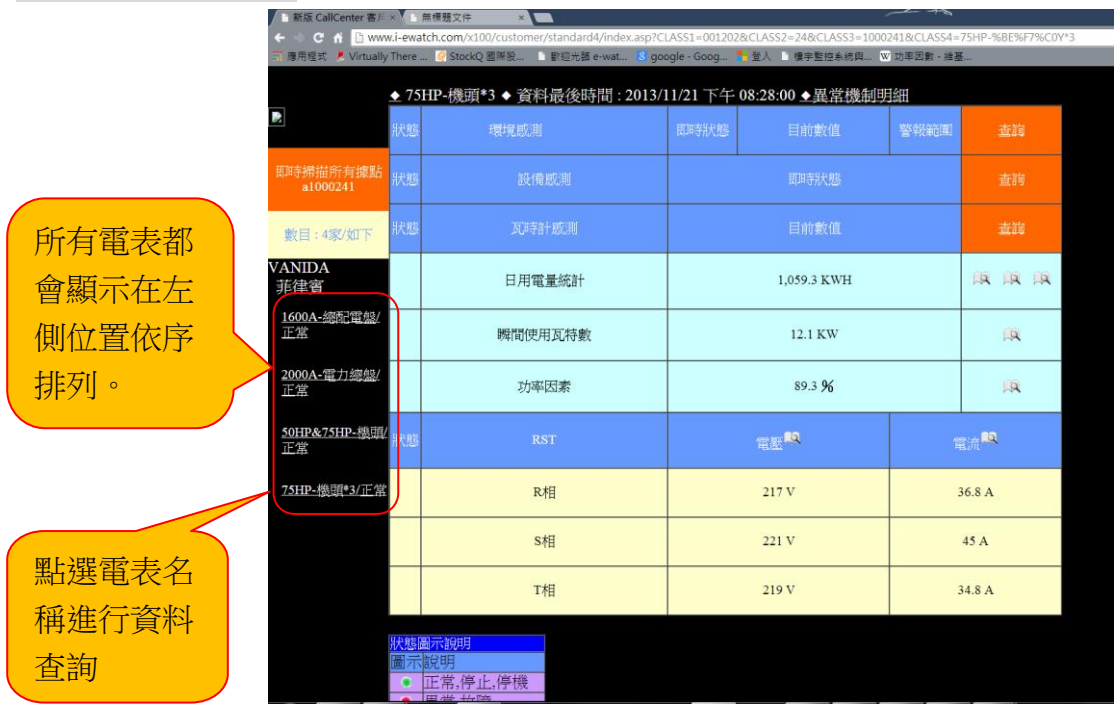

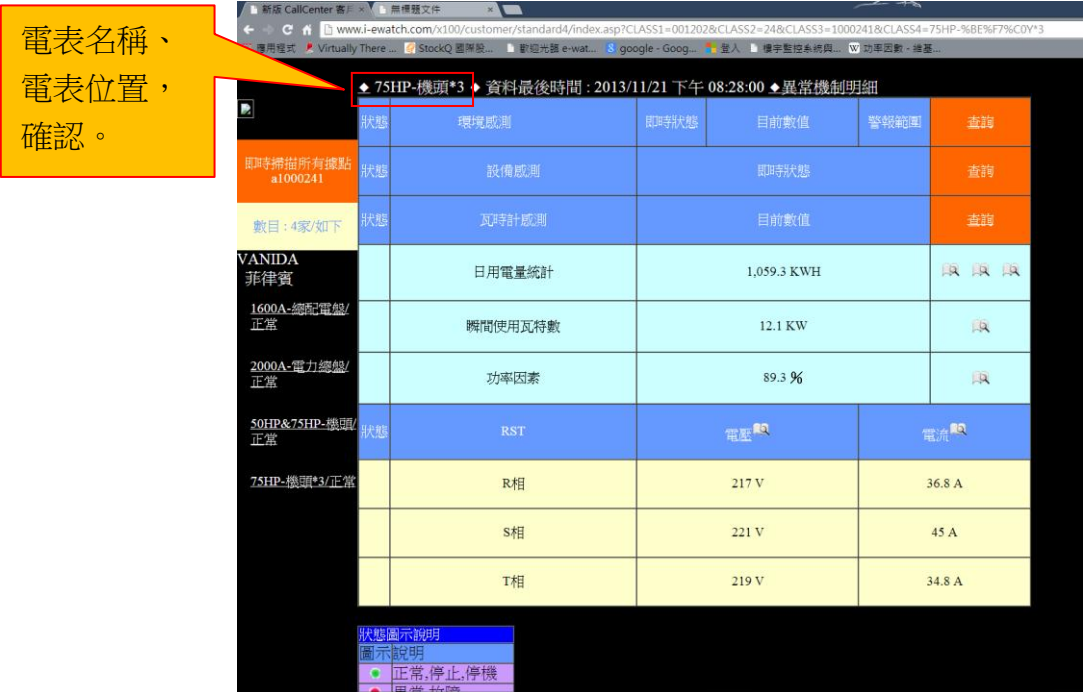

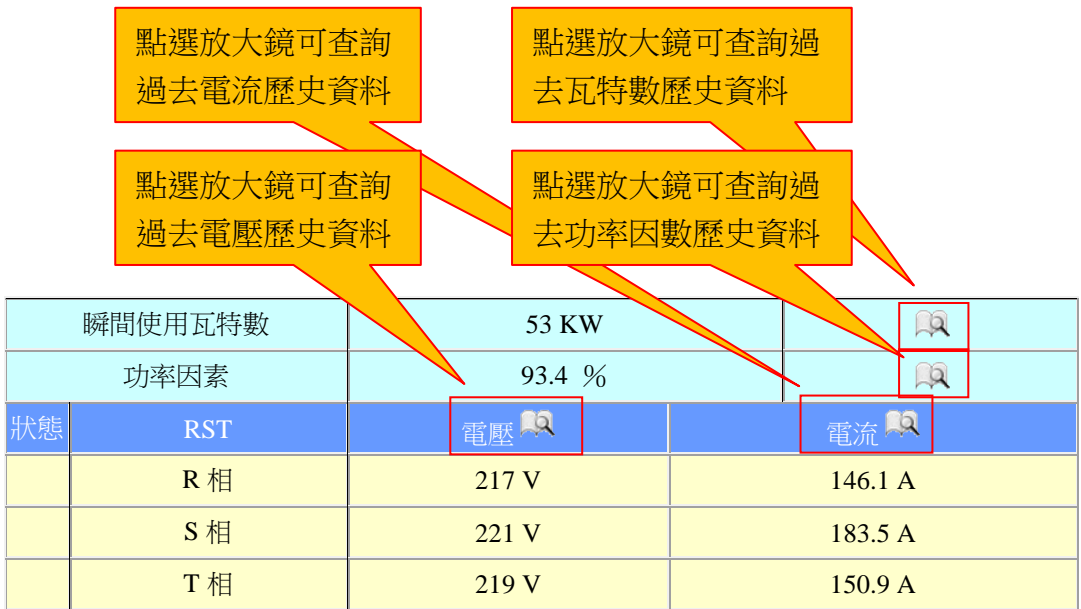

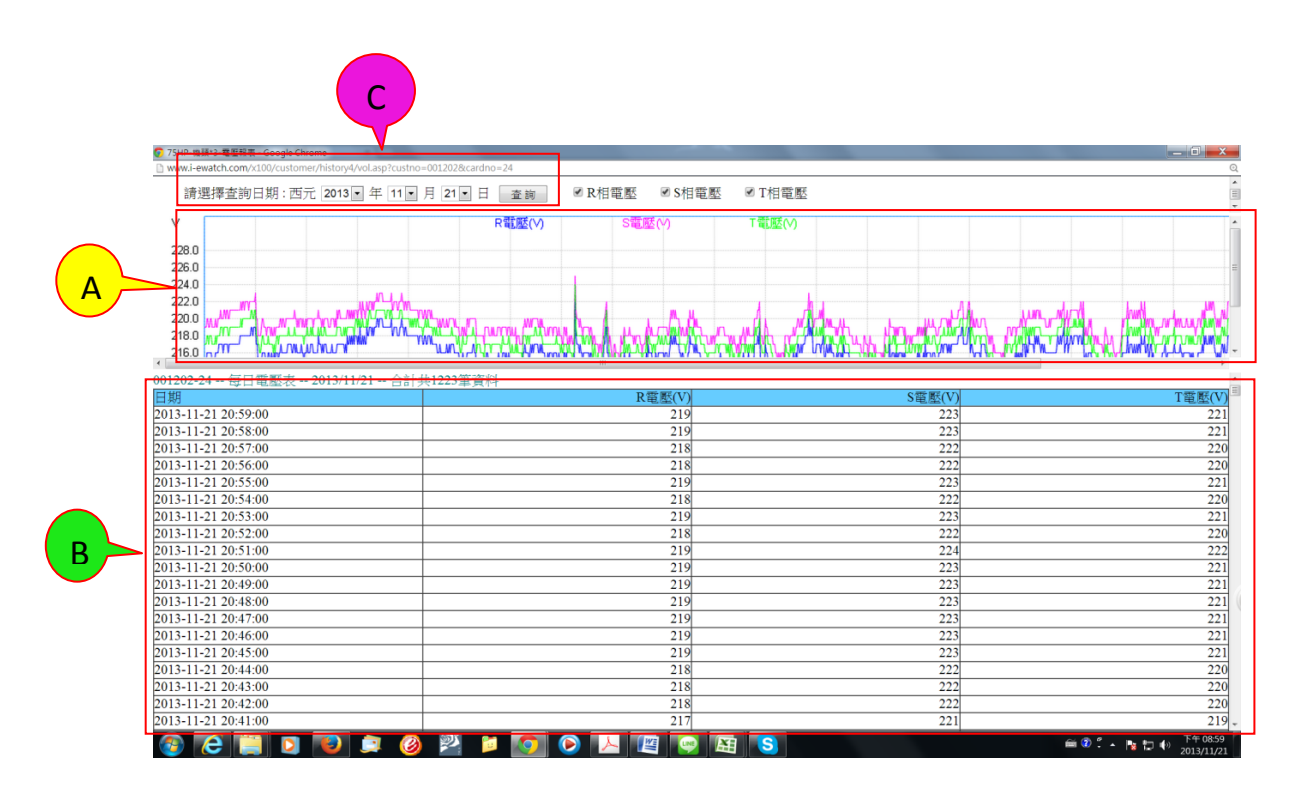

**冫** 電壓、電流、瓦特數、功率因素曲線圖,每分鐘一筆資料。…………A **>** 電壓、電流、瓦特數、功率因素數據資料,每分鐘一筆資料。……<mark>B</mark> 電壓、電流、瓦特數、功率因素歷史資訊查詢日期選擇。………C

Æ

 $\boldsymbol{e}$ 

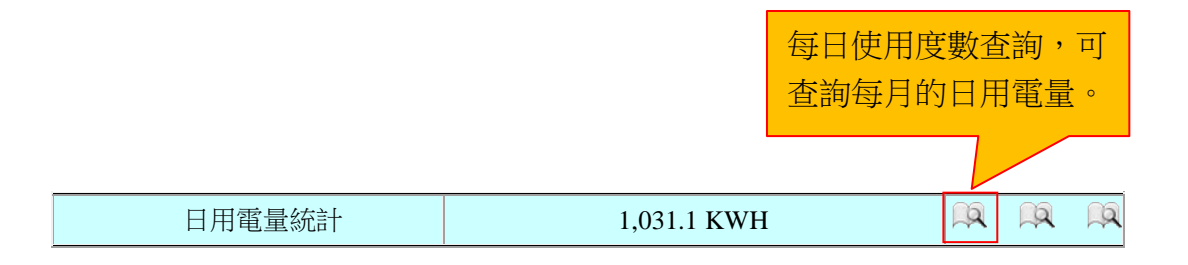

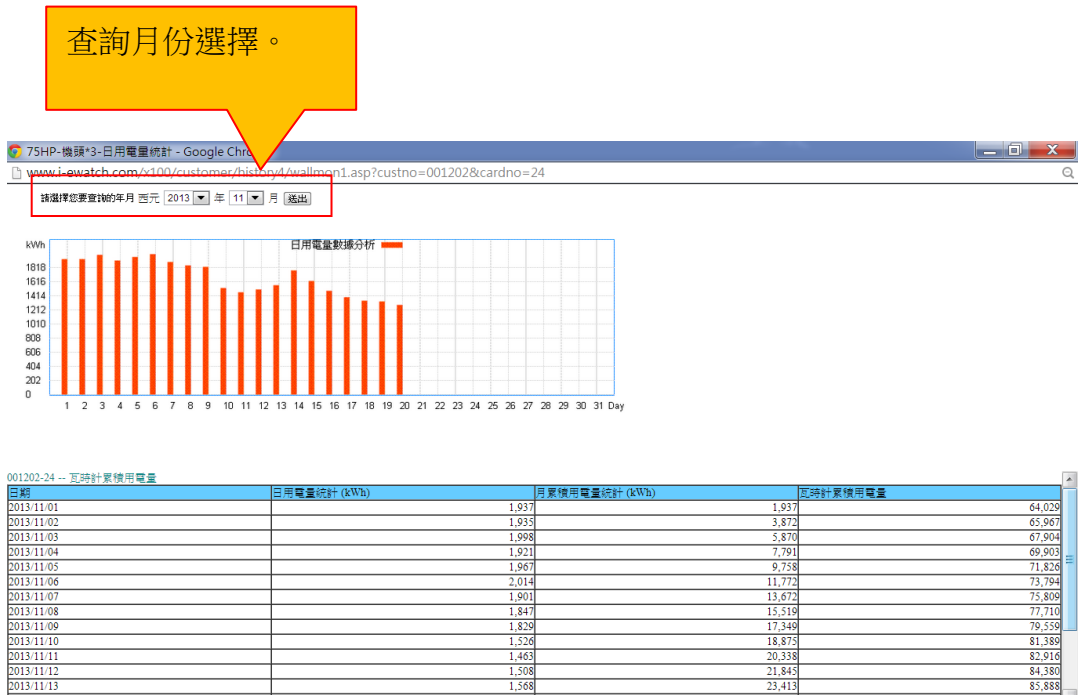

 $\begin{array}{|c|c|c|c|}\hline 1.781\hline \textbf{C} & \textbf{C} \end{array}$ **ROO**  $\overline{\bullet}$  $\overline{\mathbf{o}}$  $\bullet$ 

7

 $\mathbf{w} \in \mathbb{R}^n \leftarrow \mathbb{R}^n \oplus \mathbf{w} \times \mathbb{R}^{n+11:41} \times \mathbb{R}^{n+11:41} \times \mathbb{R}^{n+11:41} \times \mathbb{R}^{n+11:41} \times \mathbb{R}^{n+11:41} \times \mathbb{R}^{n+11:41} \times \mathbb{R}^{n+11:41} \times \mathbb{R}^{n+11:41} \times \mathbb{R}^{n+11:41} \times \mathbb{R}^{n+11:41} \times \mathbb{R}^{n+11:$ 

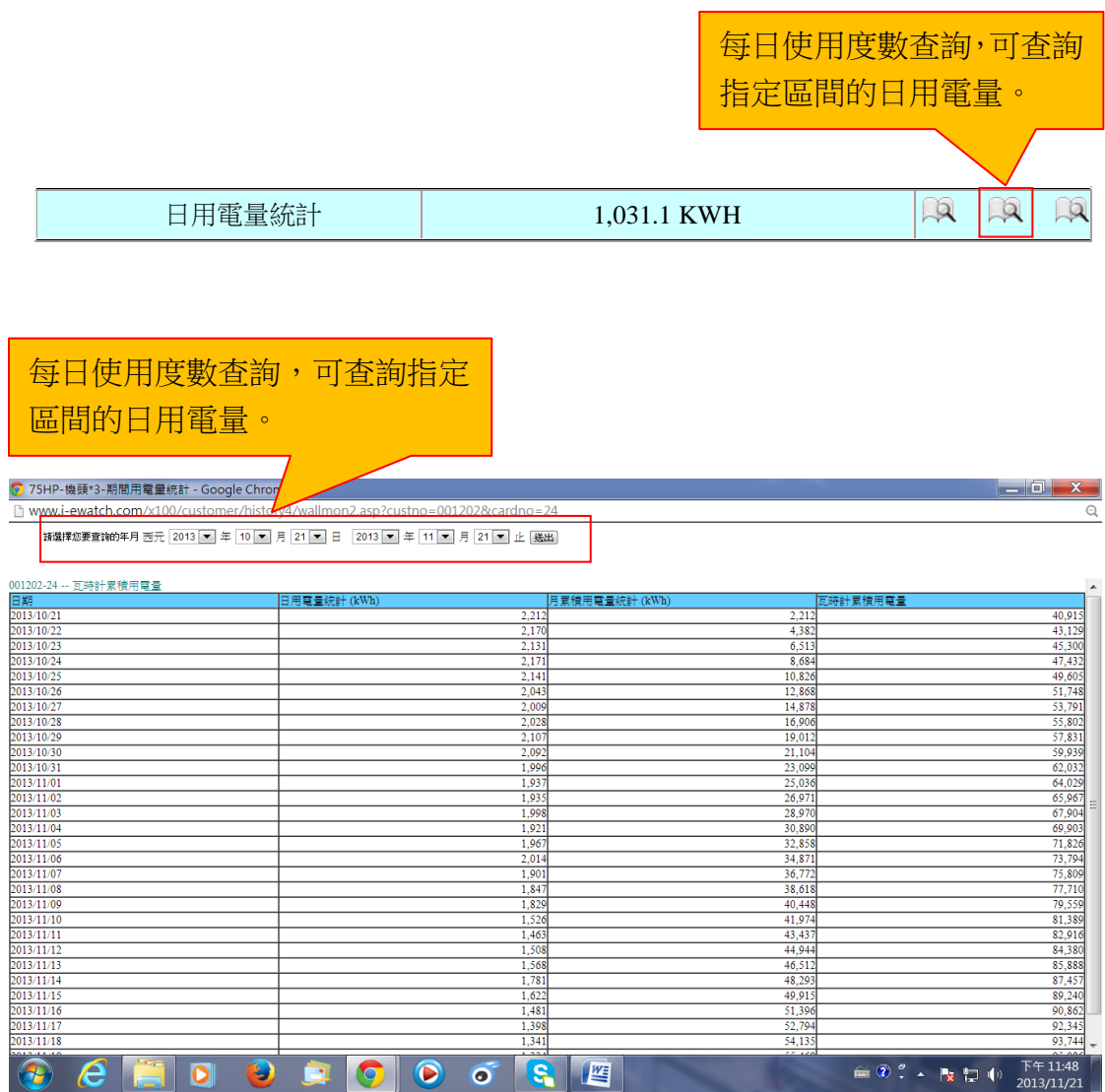

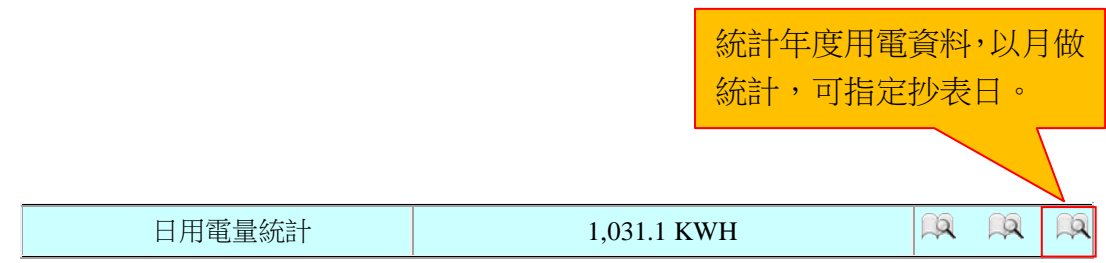

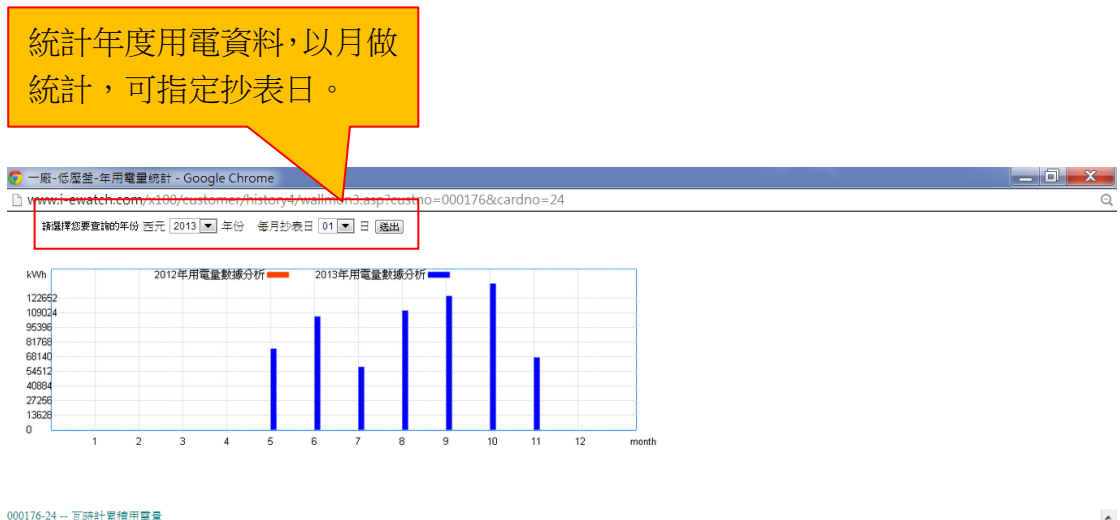

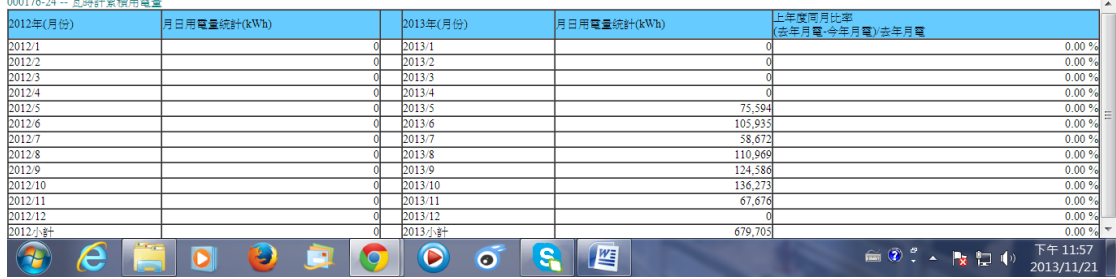

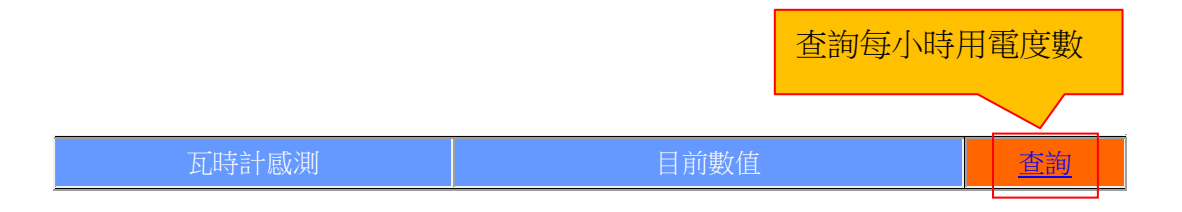

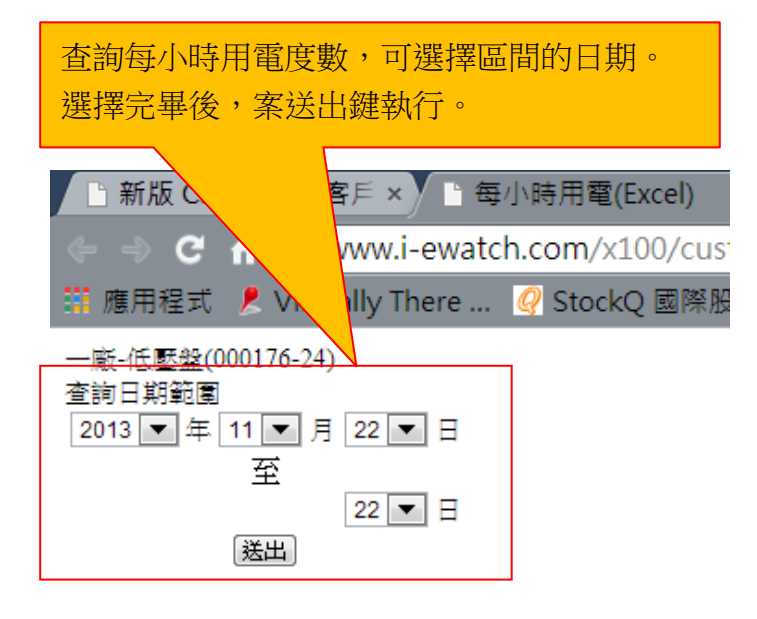

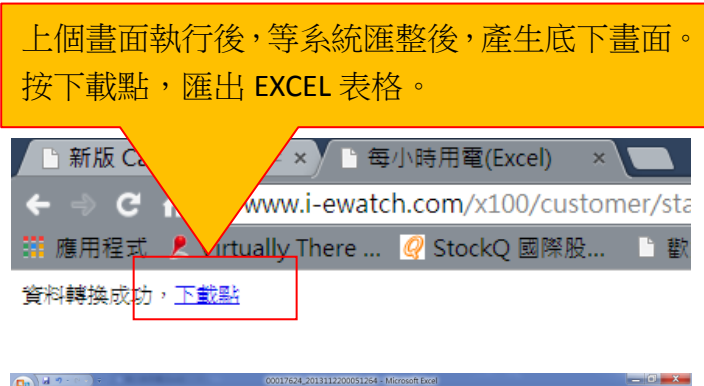

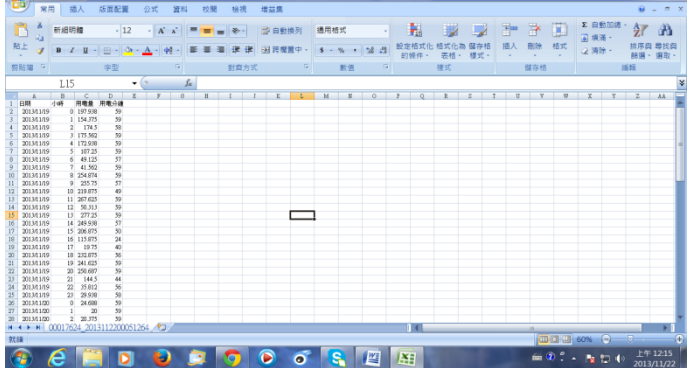

7 電力資訊表格匯出 EXCEL 表格:

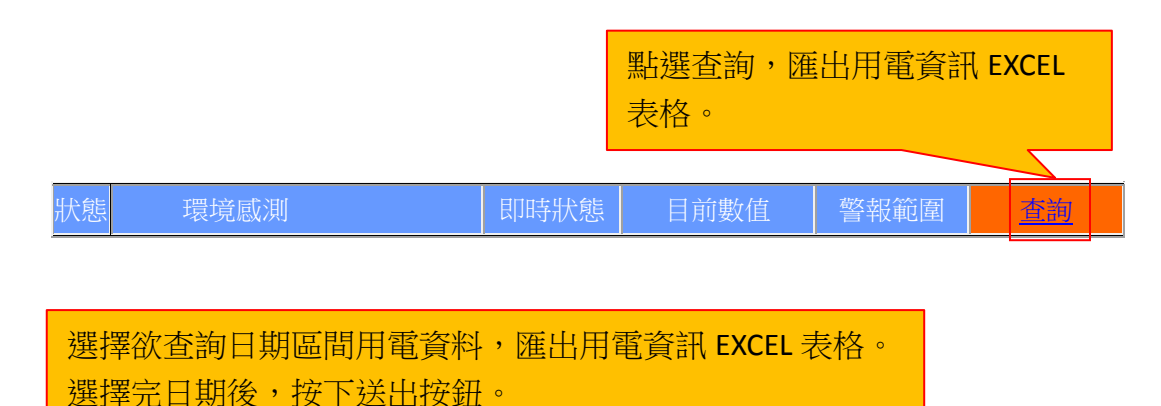

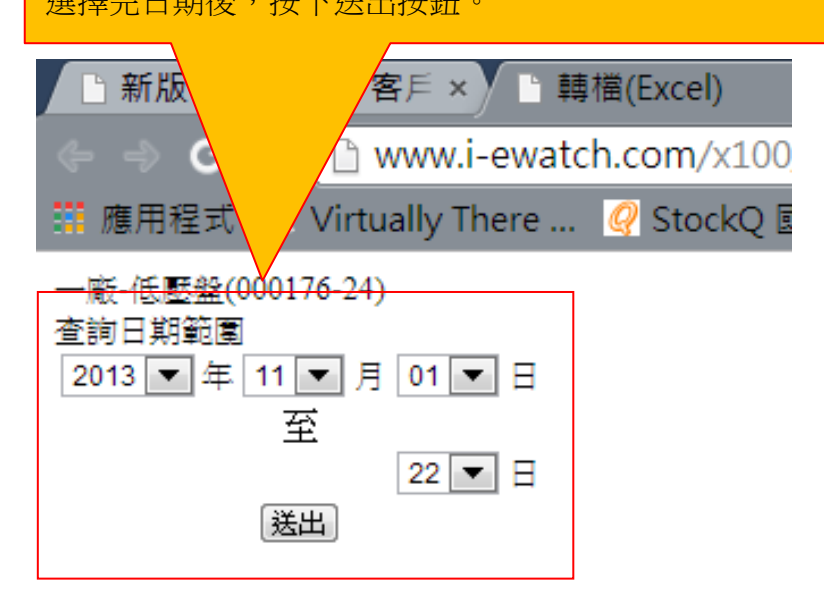

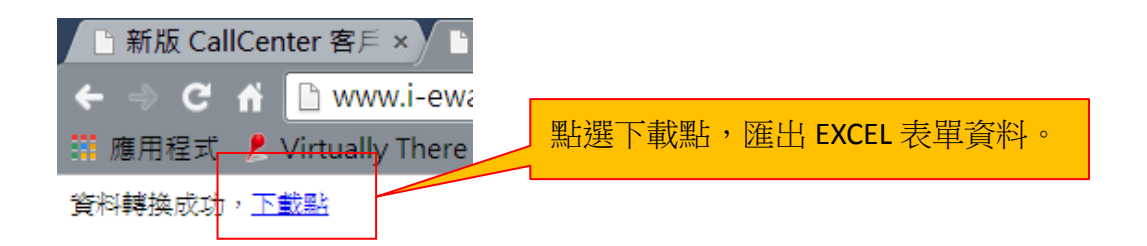

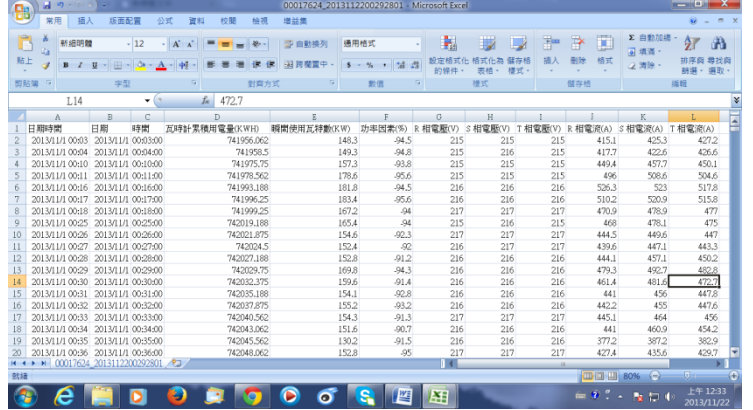